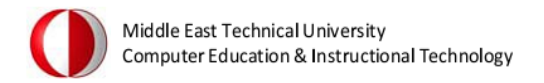

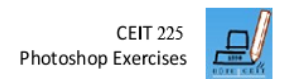

# **PHOTOSHOP ACTIVITY-2**

#### **STEP-1:**

 For this activity create a file starting with file size of **800×600** pixels which are appropriate values for computer screens. Create a new layer, and fill it with a linear gradient from top to down with the colors dark blue: **#395D9E** and light blue: **#6A9BC9**.

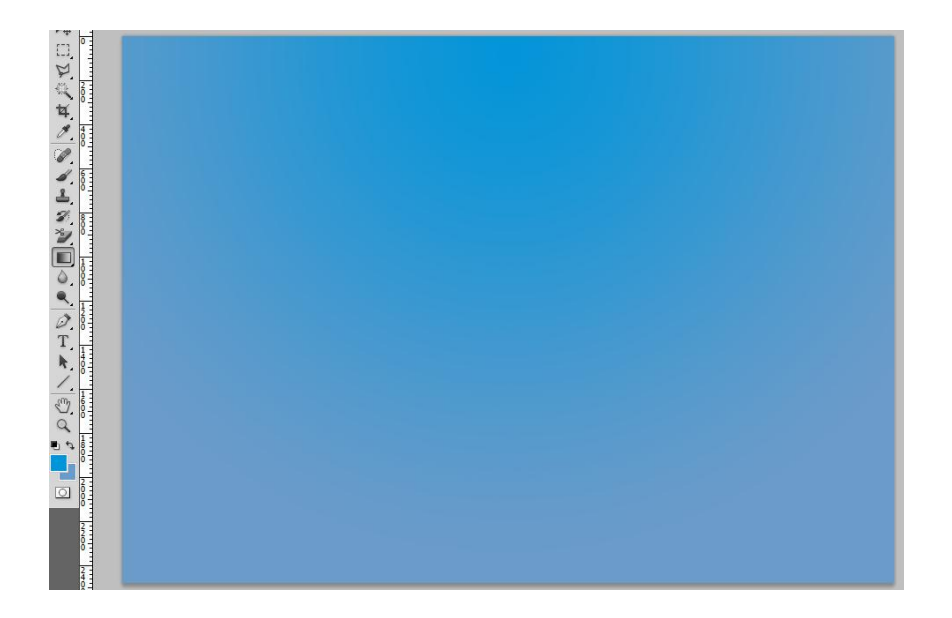

## **STEP-2:**

Create a new layer.

- **Press D** to reset your color settings.
- Go to **Filter » Render » Clouds.**

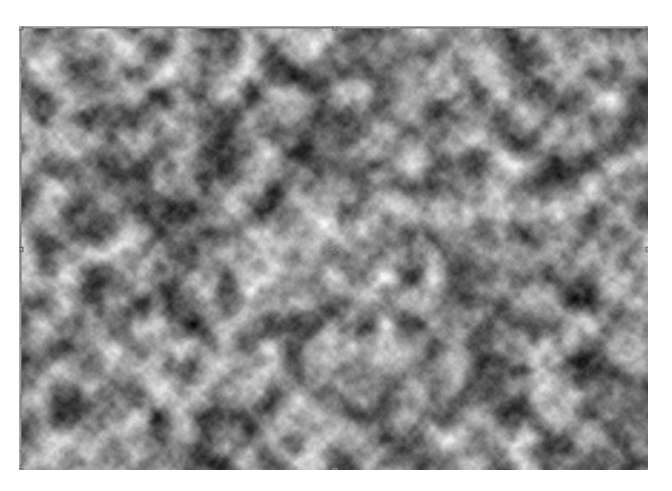

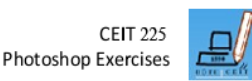

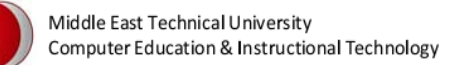

- Then **Filter » Render » Difference Clouds**.
- Press **CTRL+F** twice to apply last filter (Difference Clouds**)** with shortcut keys.
- Set the clouds layer blending mode to: **Screen**

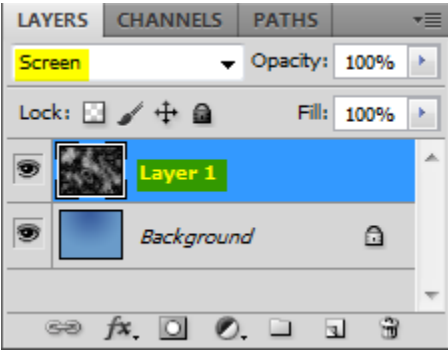

## **STEP-3:**

- Go to **Image » Adjustments » Levels.**
- And set the input values to adjust brightness, contrast, and tonal range of clouds by specifying the levels as **20, 1.00, and 120.**

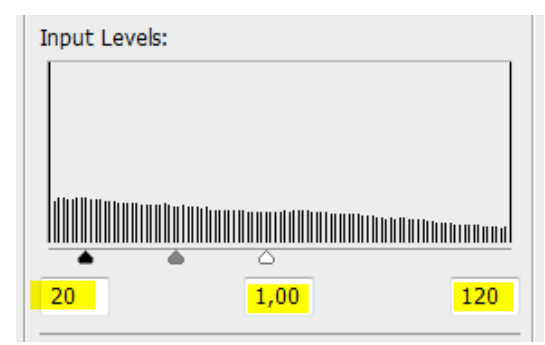

## **STEP-4:**

- Duplicate the cloud layer (Press CTRL+J).
- Go to **Filter » Stylize » Extrude.**
- Fill the values and select the appropriate settings as shown.

## **STEP-5:**

• Reduce to Opacity of the original cloud layer to 70%, and the extrude layer to 50%.

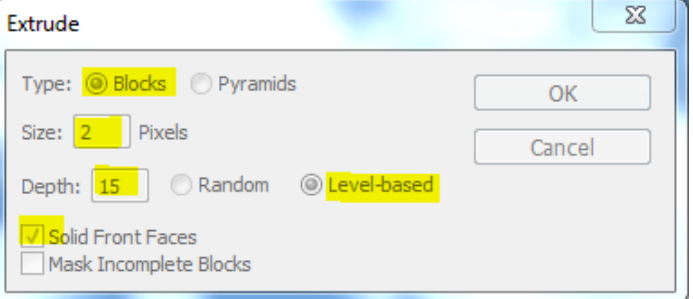

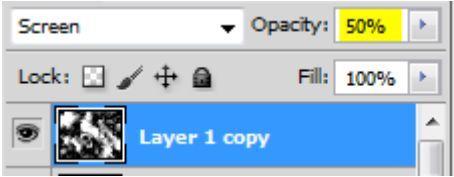

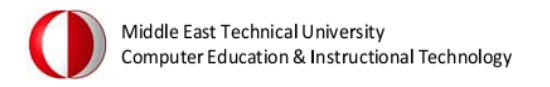

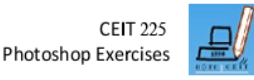

# **STEP-6:**

• Select the extruded cloud layer and apply Gaussian blur filter with 5.0 px radius. (**Filter » Blur-Gaussian Blur**)

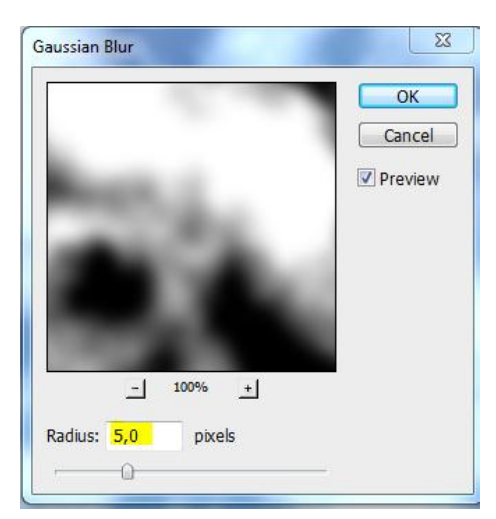

# **STEP-7:**

 Download a proper image from the Internet and apply your clouds to it with the help of some tools and settings that we have learned previous week such as Magic Wand Tool and Free Transform Setting. The final image should be like this one.

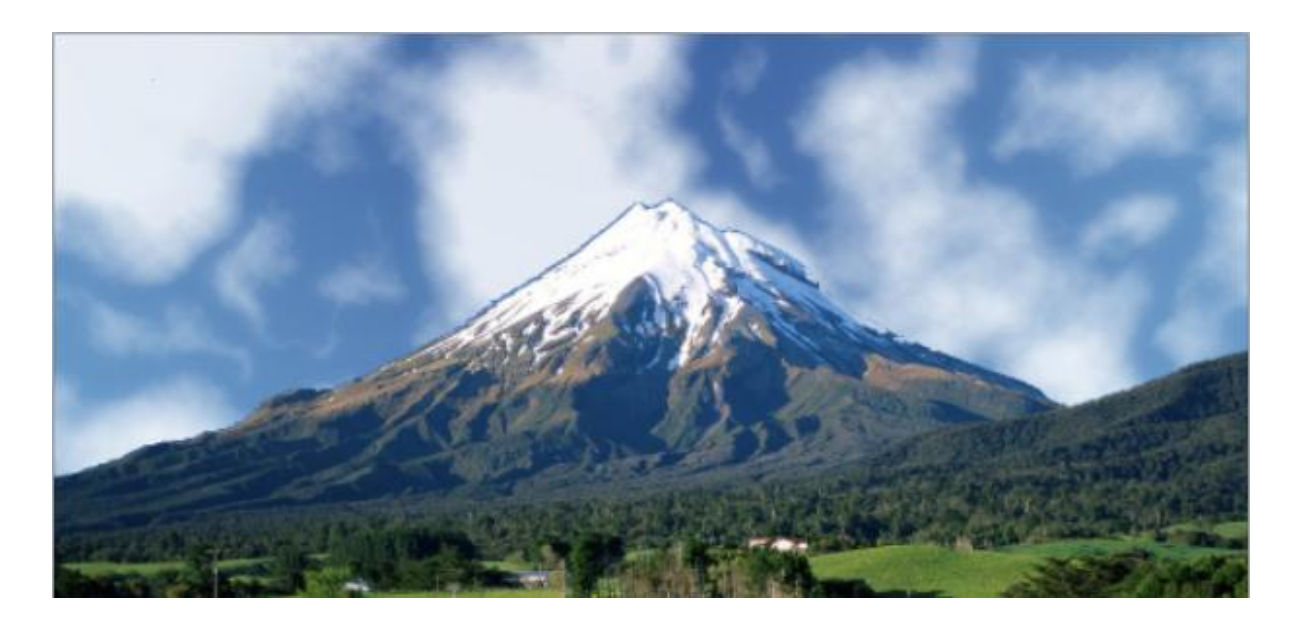

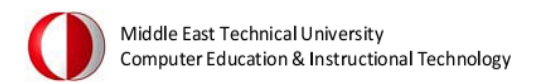

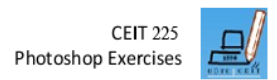

# **PHOTOSHOP ACTIVITY-3**

#### **STEP-1:**

- Open the offending photo that is given to you with the activity handout (**seagull.jpg**).
- Duplicate the Background layer by pressing **Ctrl-J.**
- Double-click the new layer and name it **Blur**.

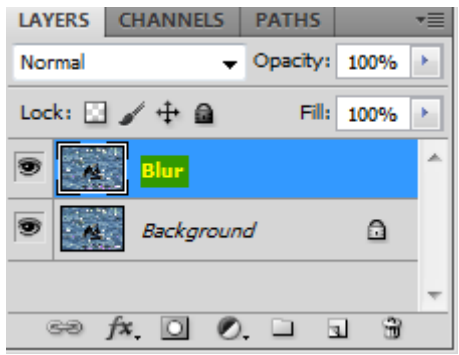

#### **STEP-2:**

- Go to the Filter menu and choose **Blur>Gaussian Blur.**
- In the Gaussian Blur dialog, increase the Radius until you have a very blurry image.

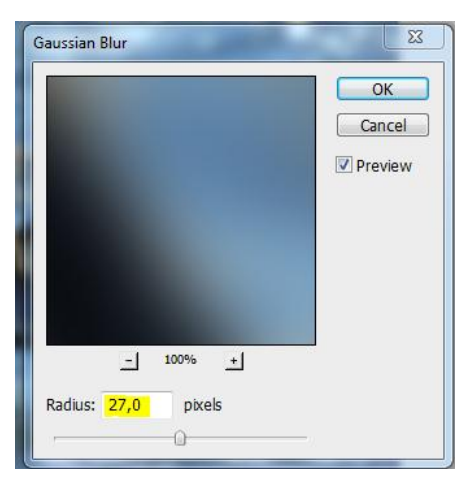

## **STEP-3:**

- Add a layer mask to hide the blur from the subject (Seagull). Click the **Create Adjustment Layer icon** at the top of the Layers palette and choose **Levels** from the drop-down menu.
- Select **Masks** from the properties and click the add **Pixel Mask** button.

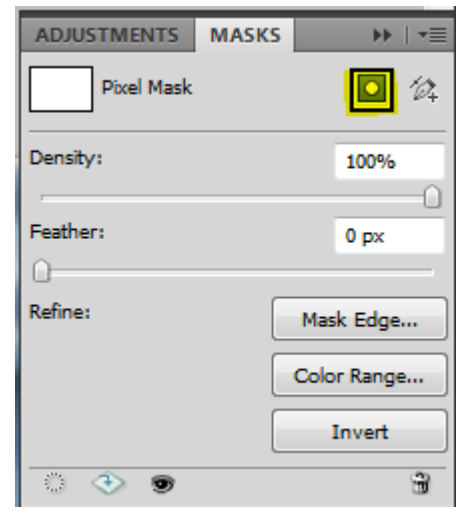

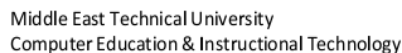

# **STEP-4:**

- Click-and-drag the adjustment layer between the Background and Blur layers.
- Select the Blur Layer.
- From the Layer menu choose the Create Clipping Mask.

## **STEP-5:**

- When working with layer masks, keep in mind that painting with black conceals and white reveals. So let's do some concealing.
- Select the Brush tool (B) and from the Options Bar at the top of the screen, choose the Soft Round 100 Pixels brush from the Default Brushes.
- Press D to set the Foreground and Background swatches to their defaults (black and white, respectively).

## **STEP-6:**

- Select the layer mask thumbnail (a hairline border will surround it), and paint over your subject.
- If you make a mistake and hide too much of the blur, press X to swap the Foreground and Background colors again and paint back over those areas with white. This will restore the blurry areas.

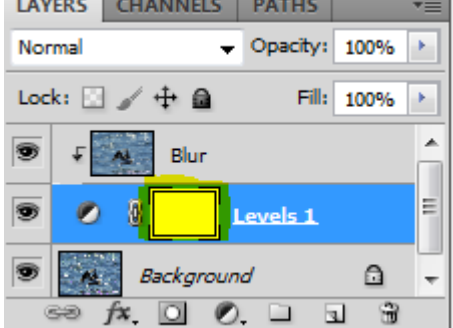

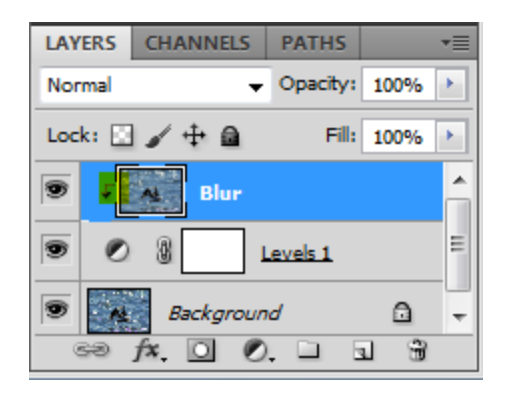

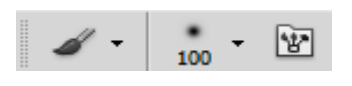

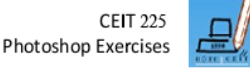

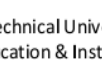

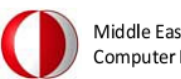

Middle East Technical University<br>Computer Education & Instructional Technology

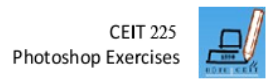

The final image should be like this one.

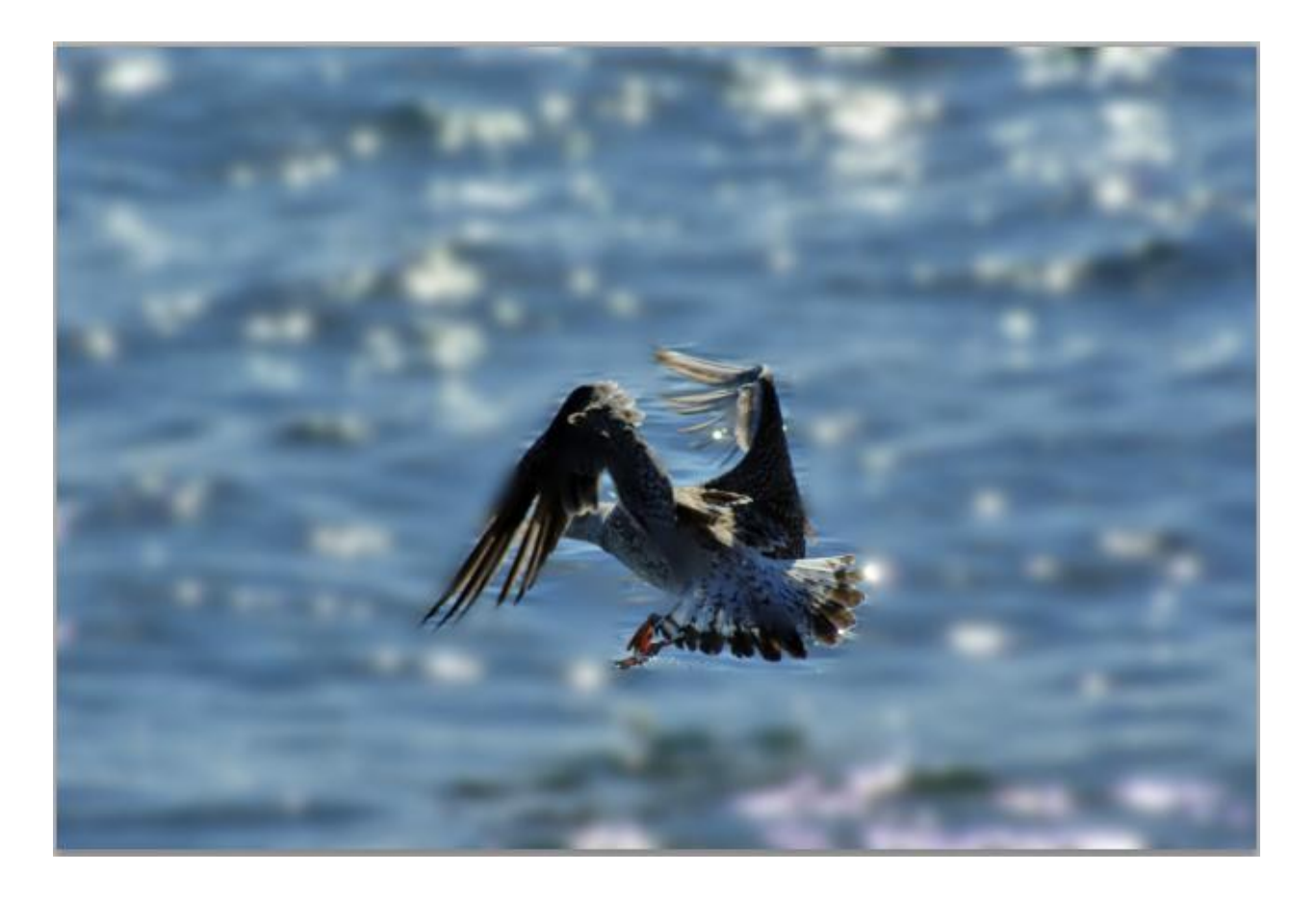